## **GUIDA ALLA TELEVISITA (per l'utente)**

All'indirizzo e-mail dell'utente (comunicato allo specialista per confermare l'appuntamento) viene inviato un messaggio che contiene in particolare:

- **la data e l'ora della visita** che verrà effettuata a distanza, in **televisita**
- **il link e il codice Pin per collegarsi** con lo specialista in televisita.

L'immagine qui sotto mostra un esempio di messaggio.

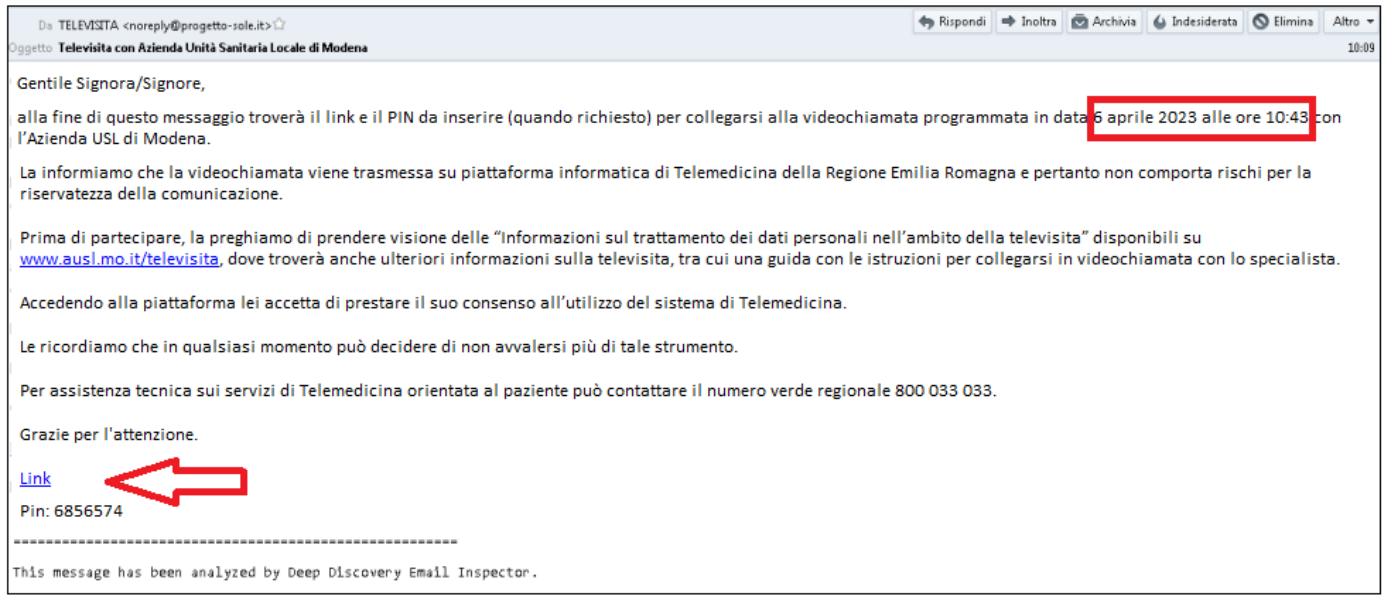

Il giorno dell'appuntamento l'utente deve cliccare sul **Link** contenuto nel del messaggio che ha ricevuto per e-mail.

Fino a quando lo specialista (moderatore) non avvia la televisita, all'utente compare questa schermata:

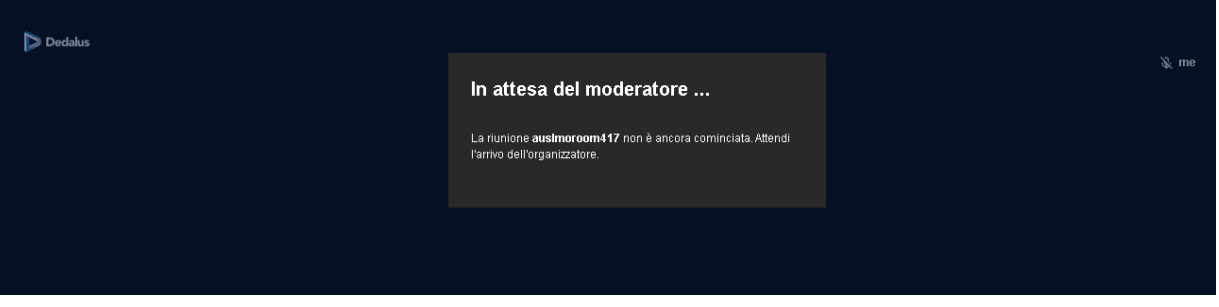

Una volta attivata la televisita, l'utente deve scrivere il proprio nome e cliccare su ok

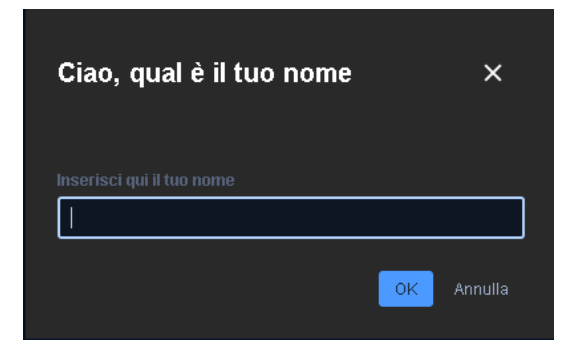

## Ora l'utente è in videochiamata con lo specialista

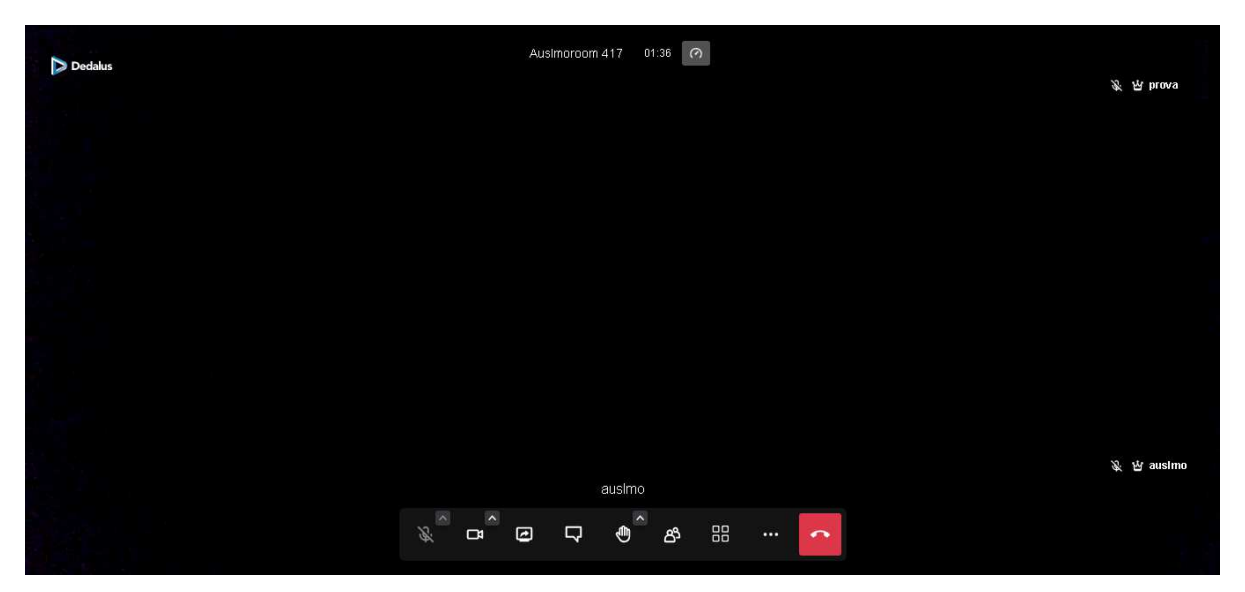

Nella barra centrale sono disponibili i seguenti pulsanti, ognuno dei quali attiva una specifica funzione:

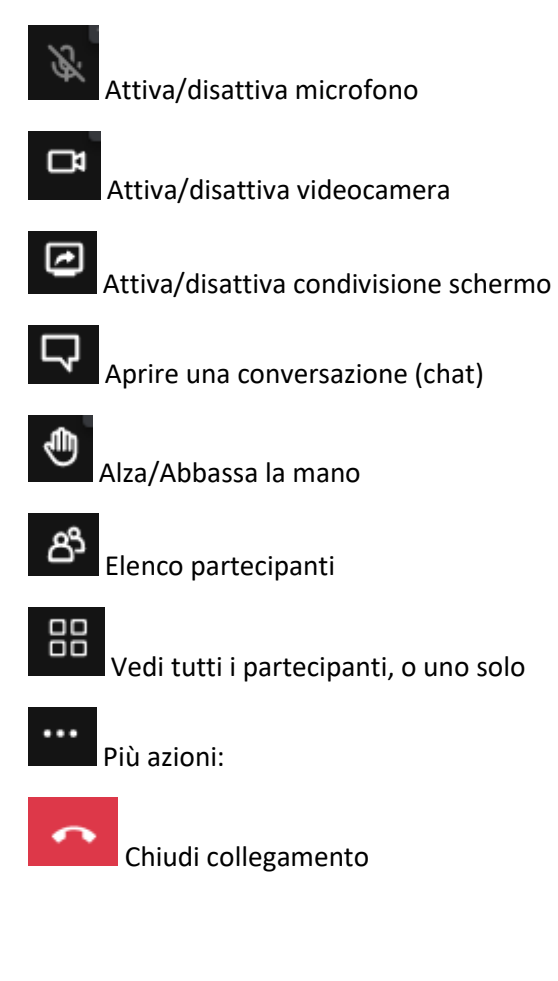

Tra le funzioni del pulsante più azioni ci sono le seguenti:

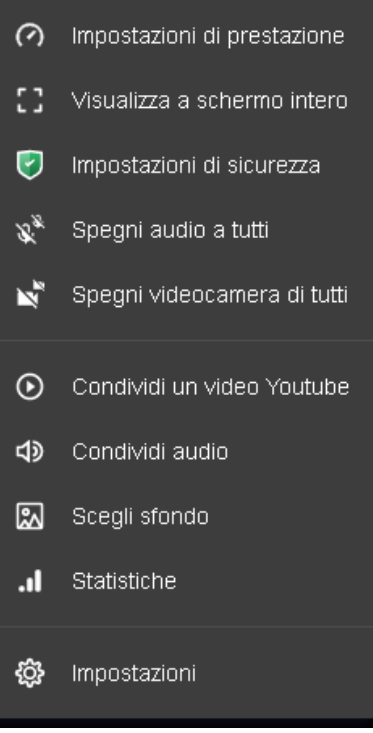

Può essere utile utilizzare:

**- Visualizza a schermo intero / Esci da schermo intero** per ingrandire a tutto schermo la finestra di videochiamata **- Impostazioni di prestazione**, da usare nel caso in cui la trasmissione risulta "a scatti" per lentezza di linea: si può abbassare la qualità della videochiamata a favore di migliori prestazioni

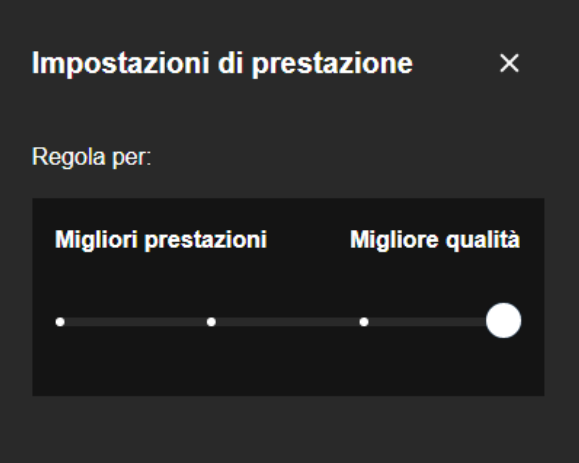

Se lo specialista chiude il collegamento, in conversazione (chat) compare il messaggio che l'organizzatore è uscito ("the owner is gone")